# A quick look at the editor (step 2 of 9)

You will use the Confluence editor to create and edit Confluence pages.

You can type into the editor as you would in any document, apply formatting, and embed other content and files into the page.

The editor looks like this (click images to for a larger view):

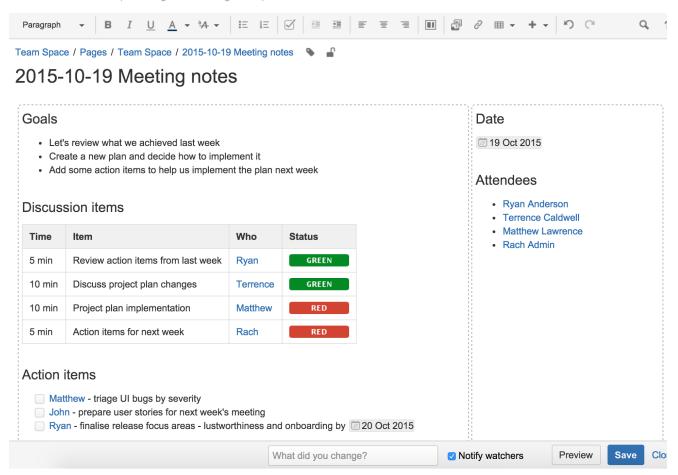

## Here is a description of the components:

### 1. Editor toolbar

The editor toolbar provides tools to format and color page content, create lists and tables, indent and align text, and insert other content into the page such as symbols, links, images, multimedia files, and macros.

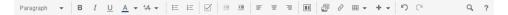

## 2. Page content

This is where you will type the content for your page. You can also drag attachments from your desktop here.

#### 3. Save button

Click the Save button to publish your page so others can see your changes.

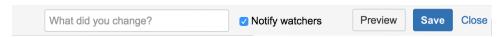

NEXT